# **Amperecloud**

Ihr Start mit Amperecloud Log und der Amperecloud Platform.

### **A** Achtung

Bevor Sie den Amperecloud-Log an Ihre Photovoltaik-Anlage anschließen können, müssen Sie zwingend Zugang zur Amperecloud-Plattform erhalten und den digitalen Zwilling eingerichtet haben.

## Bevor Sie starten

Haben Sie Zugriff auf die Amperecloud Platform?

Haben Sie im digitalen Zwilling den Amperecloud-Log sowie Ihre Wechselrichter hinzugefügt?

## Sie brauchen hilfe?

Ich habe keinen Zugriff auf die Amperecloud Platform.

**https://knowledge.ampere.cloud/konto** 

Wie erstelle ich einen digitialen Zwilling?

<https://knowledge.ampere.cloud/anlegen-des-digitalen-zwillings-der-anlage>

Brauchen Sie Hilfe bei der Einrichtung Ihres Amperecloud-Logs?

 $\rightarrow$  Bitte melden Sie sich bei Ihrer Kontaktperson bei Amperecloud.

Sie haben den Amperecloud-Log bereits eingerichtet, aber irgendetwas funktioniert nicht wie erwartet?

 $\rightarrow$  support@amperecloud.com | +49 (0)30 629 377 201

# Konfiguration eines Amperecloud Log via Ethernet (Empfohlen)

### Ethernet-Kabel anschließen

Schließen Sie ein Ende des Ethernet-Kabels an das Log-Gerät und das andere Ende an den Ethernet-Port Ihres Routers oder Switches an.

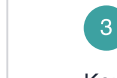

### Konfigurieren Sie den Log

Navigieren Sie zu den "Setup"- Einstellungen auf der Konfigurationsseite. Geben Sie den Einrichtungsschlüssel Ihrer Anlage aus der Plattform ein und speichern Sie die Änderungen.

# 2

## Zugriff auf die Log-Konfigurationsseite

Verbinden Sie sich mit dem von dem Log erstellten WiFi-Zugangspunkt (SSID: cloud.log Passwort: ampere.cloud) und öffnen Sie einen Webbrowser. Geben Sie in der Adressleiste "192.168.4.1" ein und drücken Sie die Eingabetaste. Die Log-Konfigurationsseite wird nun angezeigt.

# 4

### Ihr Log ist konfiguriert

Sobald die LED des Logs in Türkis leuchtet, wurde Ihr Amperecloud Log erfolgreich konfiguriert. Wenn Ihr Log wieder gelb blinkt, ist die Konfiguration fehlgeschlagen. Dies kann auf eine schlechte Internetverbindung oder falsche Einstellungen zurückzuführen sein. Wiederholen Sie in diesem Fall bitte den Konfigurationsprozess.

## Konfiguration eines Amperecloud Log via WLAN

### Zugriff auf die Log-Konfigurationsseite

Verbinden Sie sich mit dem von dem Log erstellten WiFi-Zugangspunkt (SSID: cloud.log Passwort: ampere.cloud) und öffnen Sie einen Webbrowser. Geben Sie in der Adressleiste "192.168.4.1" ein und drücken Sie die Eingabetaste. Die Log-Konfigurationsseite wird nun angezeigt.

### Konfigurieren Sie die WiFi Verbindung

Navigieren Sie zu den "Configure WiFi"-Einstellungen auf der Konfigurationsseite. Wählen Sie die SSID Ihres Routers ("Ampere.cloud LTE Router", wenn Sie den von uns mitgelieferten Router verwenden) und geben Sie das dazugehörige WiFi Passwort ein. Speichern Sie anschließend die von Ihnen vorgenommenen Änderungen.

4

### Konfigurieren Sie den Log

Navigieren Sie zu den "Setup"- Einstellungen auf der Konfigurationsseite. Geben Sie den Einrichtungsschlüssel Ihrer Anlage aus der Plattform ein und speichern Sie die Änderungen.

# Ihr Log ist konfiguriert

Sobald die LED des Logs in Türkis leuchtet, wurde Ihr Amperecloud Log erfolgreich konfiguriert. Wenn Ihr Log wieder gelb blinkt, ist die Konfiguration fehlgeschlagen. Dies kann auf eine schlechte Internetverbindung oder falsche Einstellungen zurückzuführen sein. Wiederholen Sie in diesem Fall bitte den Konfigurationsprozess.